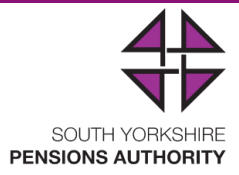

### **Pensioner Members**

## **Contents**

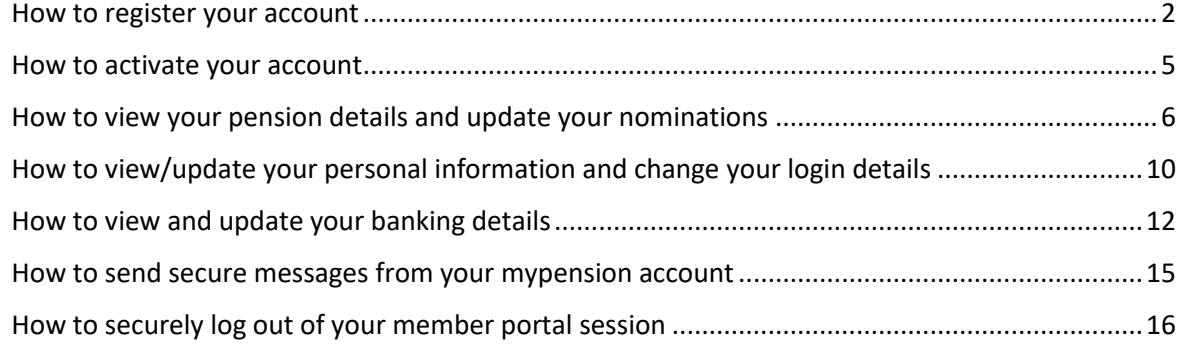

## <span id="page-1-0"></span>How to register your account

- 1) Go to<https://mypension.sypensions.org.uk/>
- 2) Select the register option

#### mypension

Welcome to our online portal mypension where you have everything to hand when you need it.

mypension gives access to your records so you can keep track of your pension accounts quickly and easily.

You will need to sign in or register to access your accounts.

If you have forgotten your login details, please click here.

#### **Click Here To Register**

#### You will be taken to the Member Registration Page

#### **Member Registration**

\*denotes a mandatory field

### South Yorkshire Pensions Authority ~ mypension member web portal

**Terms and Conditions** 

By registering or logging into this site, you are agreeing to do so under the terms of the Computer Misuse Act accounts contravenes the Computer Misuse Act 1990 and may incur criminal penalties as well as damages.

- 3) Scroll down the page and select 'Yes' to accept the Terms and Conditions (T&Cs) and 'Yes' to accept cookies, then select 'Submit'.
- 4) Complete the mandatory fields on the registration form (indicated with an asterisk \*). Click on the question mark icons for help with the formatting of each box/field.

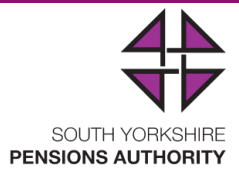

\*denotes a mandatory field

## Step 1 of 2 Please enter your personal details below. Must be a valid i National Insurance number \* @ AA0123456A **Help** × Please enter NI number in Surname\* UPPERCASE characters. **SMITH** Date of birth \* @ 雦 31/01/1966 Email Address \* me@gmail.com Confirm Email Address \* me@gmail.com Mobile Number @ 01226772923 Confirm Mobile Number 01226772923 Submit

- 5) **National Insurance number** please enter in UPPERCASE on the registration page
- 6) **Date of Birth** format required is DD/MM/YYYY e.g. 31/01/1966
- 7) **Email Address** this is where your activation code will be sent (a one-time code required to complete your registration process).
- 8) **Mobile Number** can also be a landline number (requires a full 11 digit number if this is completed). This is not mandatory.

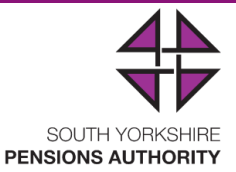

9) Within step 2 of the registration form you will create your username, password and security question. Please be guided by the on-screen messages when completing the form and take care with the formatting required (as detailed in the help pop-up boxes).

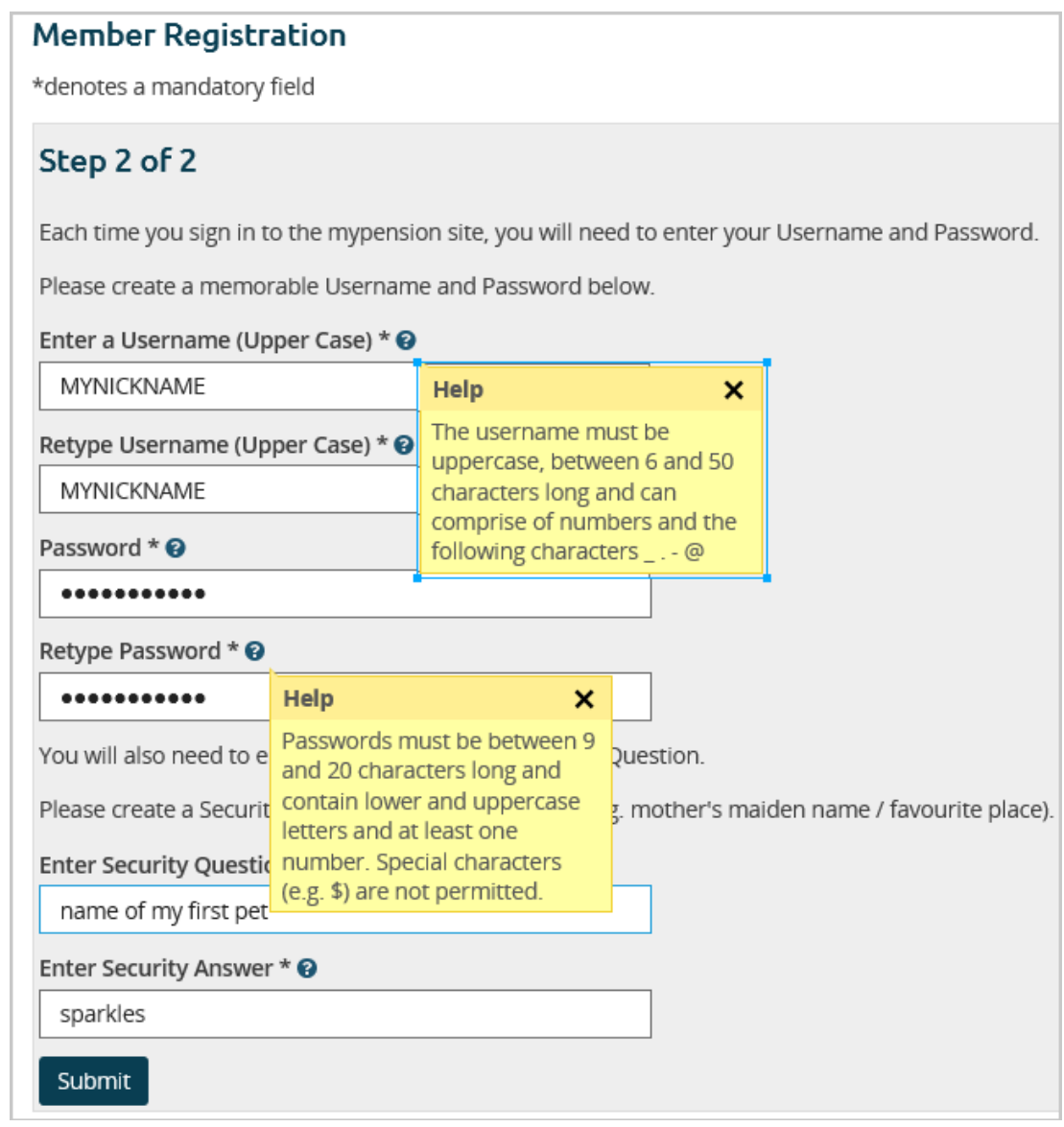

- 10) **Username** can be anything (e.g. a nickname or an email address).
- 11) **Password** Take extra care with the password field. It requires specific criteria. It must be between 9 and 20 characters long and contain at least 1 number, lower and uppercase letters, but not contain special characters (e.g. !\*\$), then retype this password to confirm.
- 12) **Security Question & Answer** Please set your own question (e.g. mother's maiden name or favourite holiday etc). This is case sensitive so please take care with the formatting especially if using spaces in your answer.
- 13) Select 'Submit' once all fields on this screen are complete.

14) If registered successfully, the following message will be displayed and an 'Activation Code' will be sent to the email address used to register.

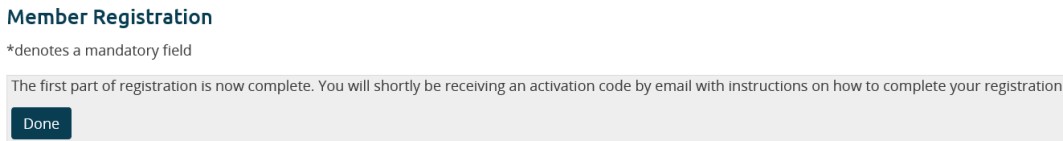

### <span id="page-4-0"></span>How to activate your account

- 1) Once you have received your 'Activation Code' (via email), return to the mypension site [\(https://mypension.sypensions.org.uk\)](https://mypension.sypensions.org.uk/) and select 'sign in'. If you haven't received your activation code, please check your spam folders.
- 2) Enter your Username and Password and select 'Sign in'.
- 3) Enter your security answer and select 'Sign in'.
- 4) You will then be prompted to enter your 'Activation Code'. Enter the code and select 'Submit'. If your activation code has expired or you cannot find it, simply request a new code online (you will see a link for this once logged in).

#### **Activate My Account**

Please enter the Activation Code which we have sent via email to the address you registered with. If you have not received an Activation Code within an hour please check your spam folders before trying to contact us on 01226 772929.

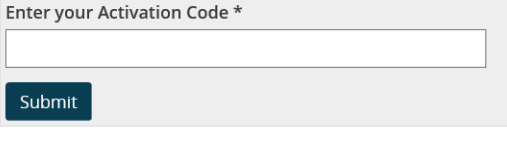

Problems with your activation code? Click here for a new code

5) If registered correctly, select 'Done'.

### **Activate My Account**

Registration is now complete. You will be taken back to the home page from where you will need to login again.

Done

Problems with your activation code? Click here for a new code

**Please note**: if you have forgotten any of your user-details, the '**Forgotten User Details**' facility will not work until you have activated your account. Therefore, please telephone 01226 772923 for assistance. Once you have activated your account, members will be able to request a reminder online for all their security details.

6) You will then need to re-enter your username and password and answer your security question to access your pension records online.

> Please note your password and security answer are case sensitive.

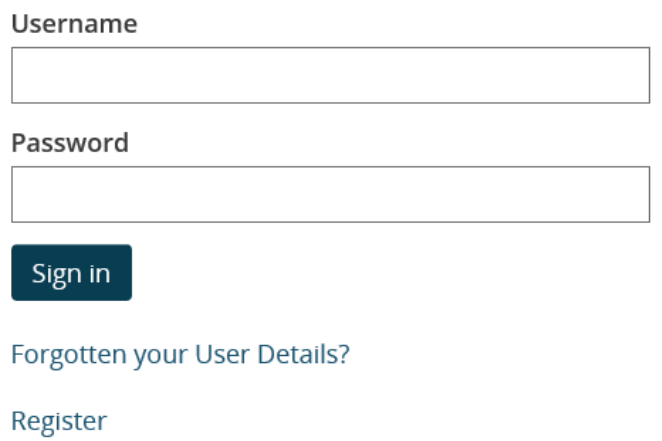

## <span id="page-5-0"></span>How to view your pension details and update your nominations

1) Once you have logged in select 'mypension accounts' at the top left of the screen to view details of your pension

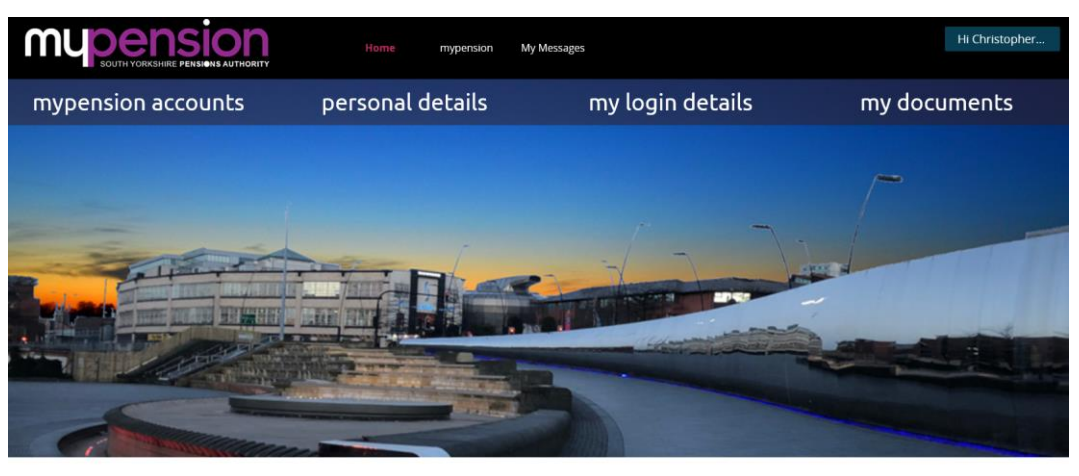

**Active Members Considering Retirement** Death in Service How to increase your pension benefits **Deferred Members** Deferred Benefits into Paymen Death of a Deferred Benefit Member Increases to your Deferred Pension Benefit **Pensioners** Payment dates Pensions Increase Death of a Pensioner

### 2) The 'mypension accounts' screen will show :-

- A summary of your pension record or records if more than one.
- **Bank Details**
- The details of your nominated beneficiaries for lump sum death benefit.
- A list of menu options on the right hand side of the screen.

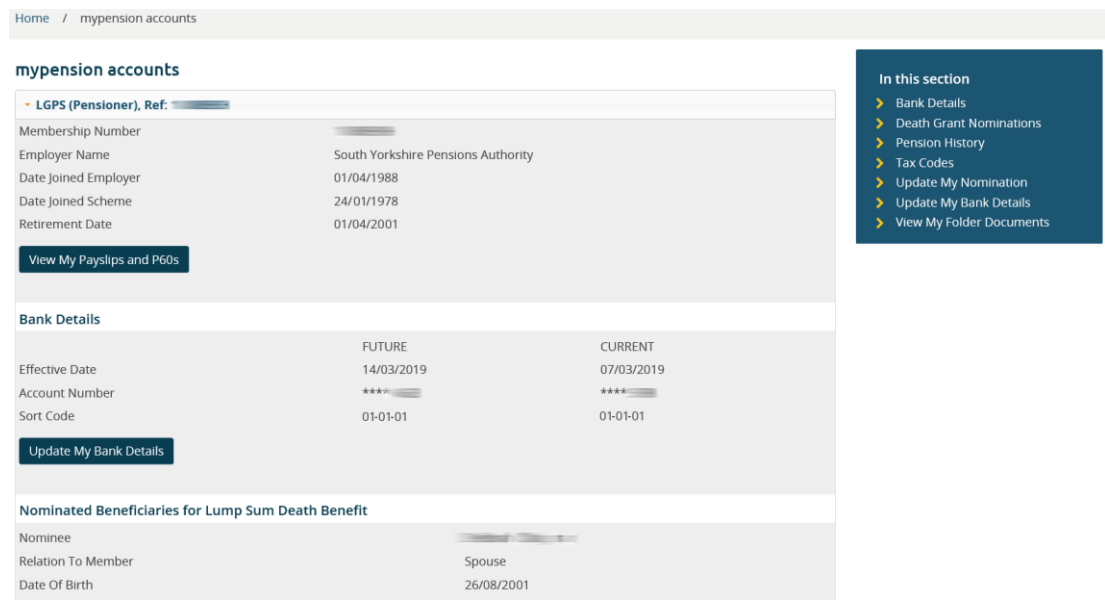

- 3) To View your payslips and P60's select 'View My Payslip and P60's'
- 4) Select the individual payslip or P60 you wish to view from those listed:

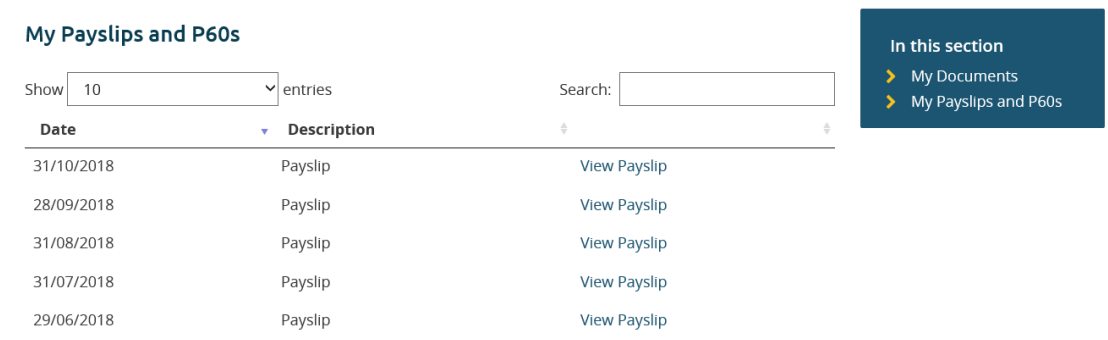

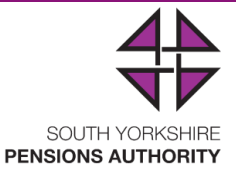

5) The selected document will be displayed on-screen, underneath the above table. You have the option to download a PDF version of the document to print or save. Alternatively, you can hover the cursor over the document to reveal a direct print option or to resize the document view.

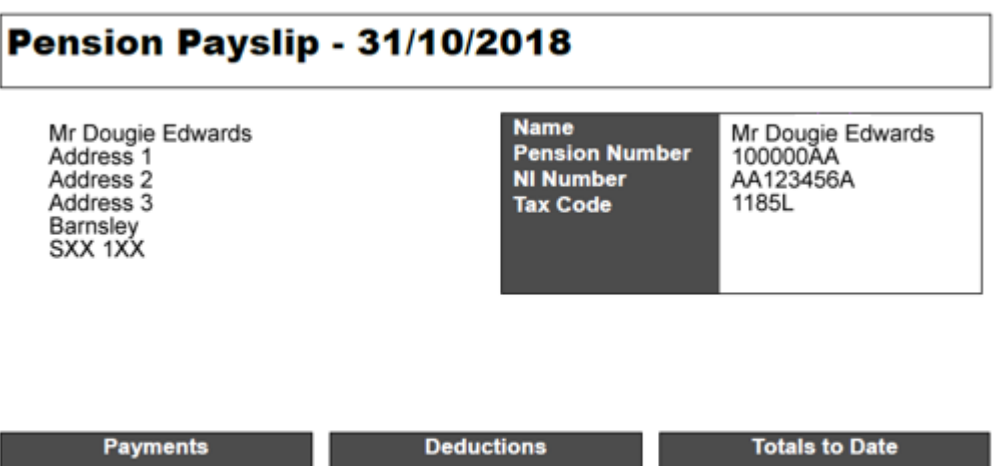

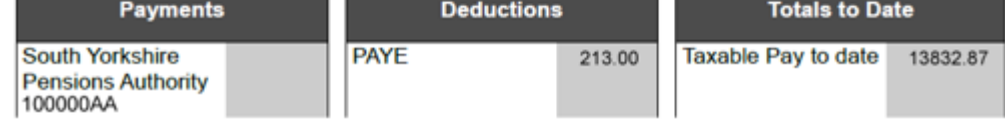

6) To display your documents, select 'My Documents' from here:

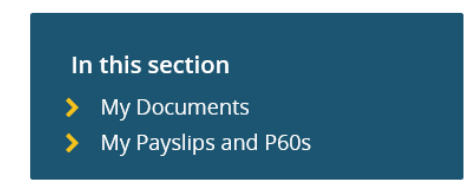

7) Select the required document you wish to view

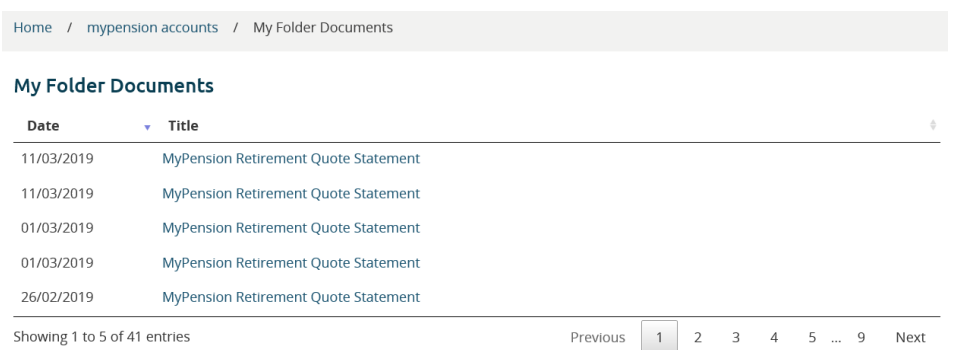

8) Select the required document you wish to view. The selected document will be displayed on-screen. You have the option to download a PDF version of the document to print or save. Alternatively, you can hover the cursor over the document to reveal a direct print option or to resize the document view.

**Created date** 11/03/2019

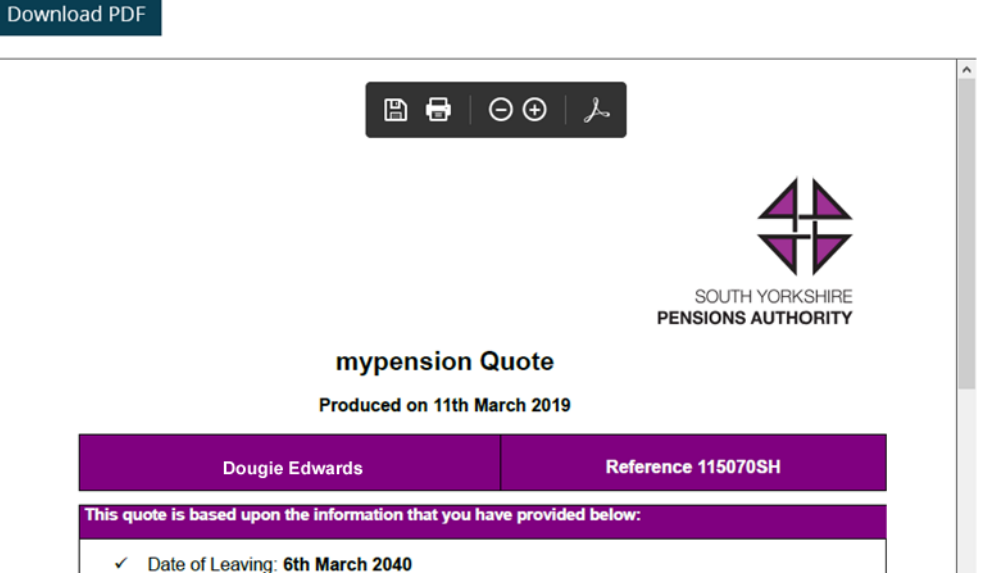

- 9) From the menu at the 'mypension accounts' screen you may also view additional pension information. Such as Pension History and Tax Codes
- 10) These will be blank if you have not subscribed to those specific benefits and a 'No information with this screen' message will be displayed.
- 11) To view your current Nominations, please select the menu option 'Death Grant Nominations'. This will display, the name of previous expressions you may have made.
- 12) Select 'Update My Nomination' to update your nominated beneficiaries for lump sum death benefit.
- 13)On the 'Update My Nomination' screen enter your nomination(s) into the appropriate fields, and select 'Submit'. If entering more than one nomination, please ensure they equal to 100%

<span id="page-9-0"></span>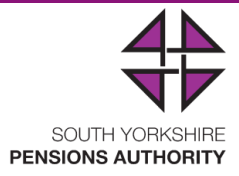

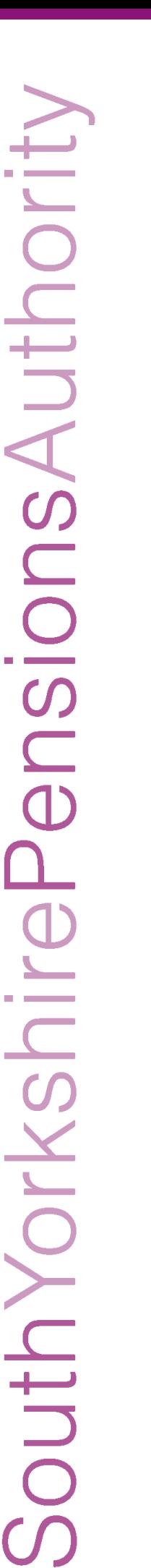

### **Nominate Beneficiary**

Please ensure the total percentage of benefits add up to exactly 100%.

Please note that all nominations must be re-entered each time any change is made.

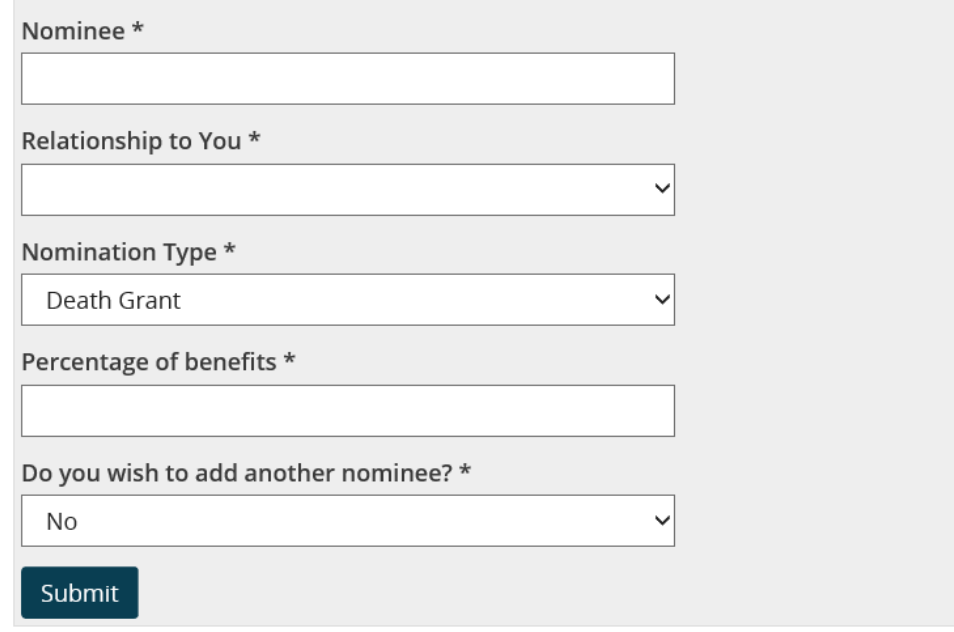

## How to view/update your personal information and change your login details

1) From the Home screen select 'Personal Details'.

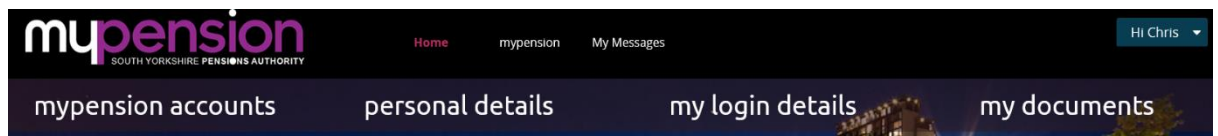

2) Select which section you wish to update and select 'Update'. You can update your personal details; address; phone number and email address. Additionally you can change your login username; login password and login security question/answer from this screen.

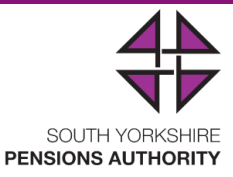

**Minimaliz** 

 $\frac{1}{2} \left( \frac{1}{2} \right)^{2} \left( \frac{1}{2} \right)^{2} \left( \frac{1}{2} \right)^{2} \left( \frac{1}{2} \right)^{2} \left( \frac{1}{2} \right)^{2} \left( \frac{1}{2} \right)^{2} \left( \frac{1}{2} \right)^{2} \left( \frac{1}{2} \right)^{2} \left( \frac{1}{2} \right)^{2} \left( \frac{1}{2} \right)^{2} \left( \frac{1}{2} \right)^{2} \left( \frac{1}{2} \right)^{2} \left( \frac{1}{2} \right)^{2} \left( \frac$  $-200$ 

06/08/2040

Nominated Cohabiting Partner

Male

# **My Personal Details Full Name**

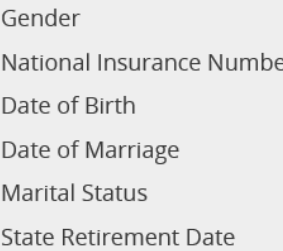

### Undate My Personal Details

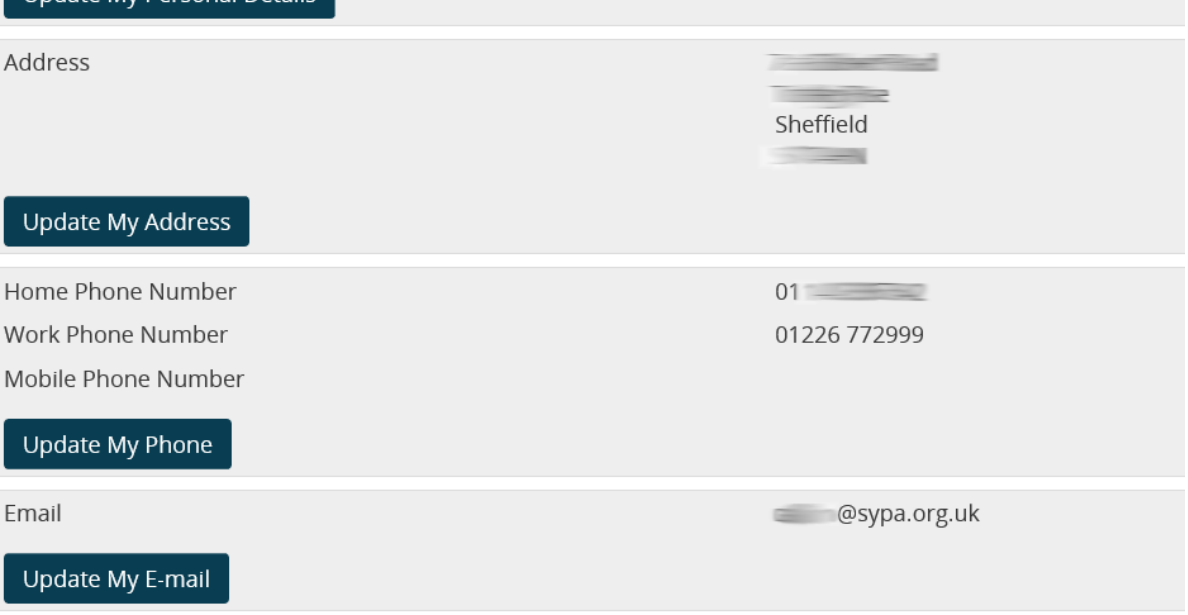

3) Once you have made your changes select 'Submit'.

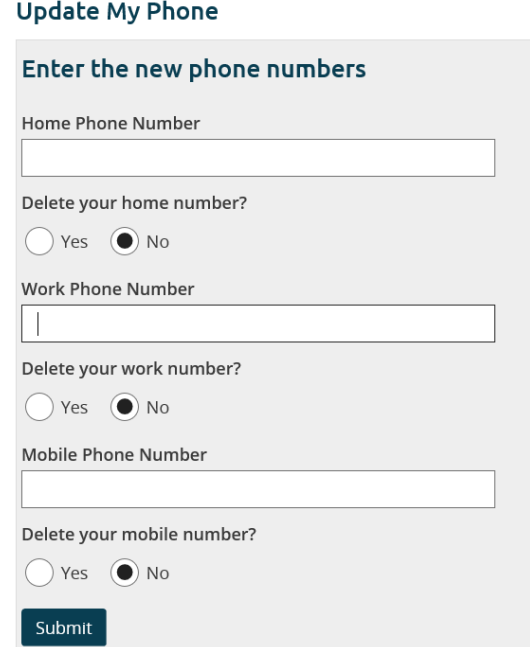

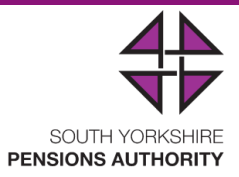

## <span id="page-11-0"></span>How to view and update your banking details

1) From the 'mypension accounts' screen you can view your banking details under, Bank Details. Select 'Update My Bank Details'.

#### mypension accounts

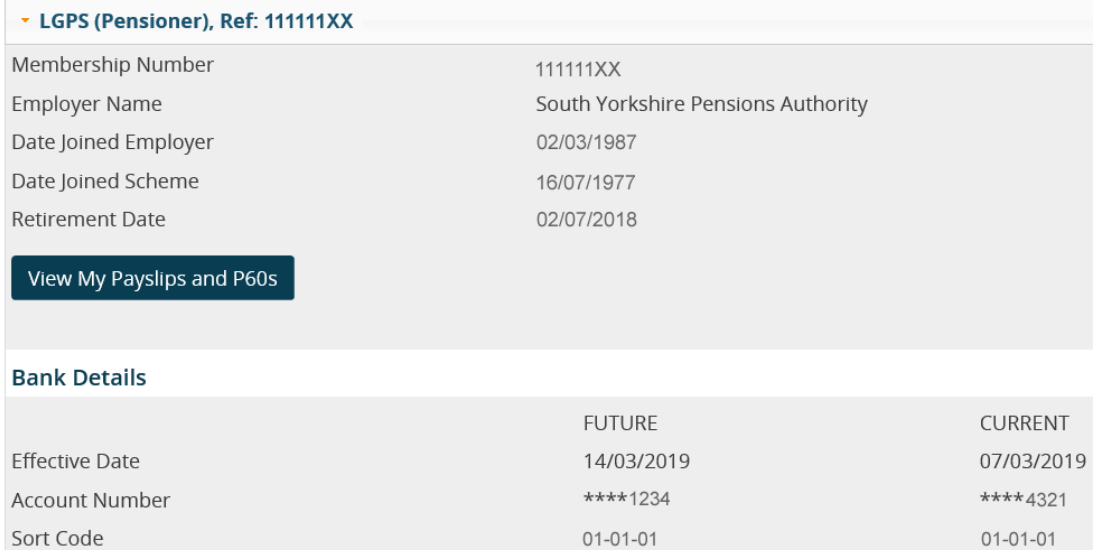

**Update My Bank Details** 

2) Select the appropriate answer to the location question, enter a date for the bank change to take effect and select 'Submit'

### **UK or Overseas Bank**

Is the new bank account Based in the UK?

Yes

 $\bigcap$  No

### **Effective Date for Change**

Please note that if the date entered below is close to or after the cut-off date for this month (the xth of each month) then this change may not take effect until the next month.

The effective date must be in the future and proceeding with this form will overwrite any existing future record.

Enter effective date for change. \*

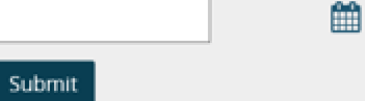

3) Enter the 6 digit Sort Code with no spaces and select 'Search'.

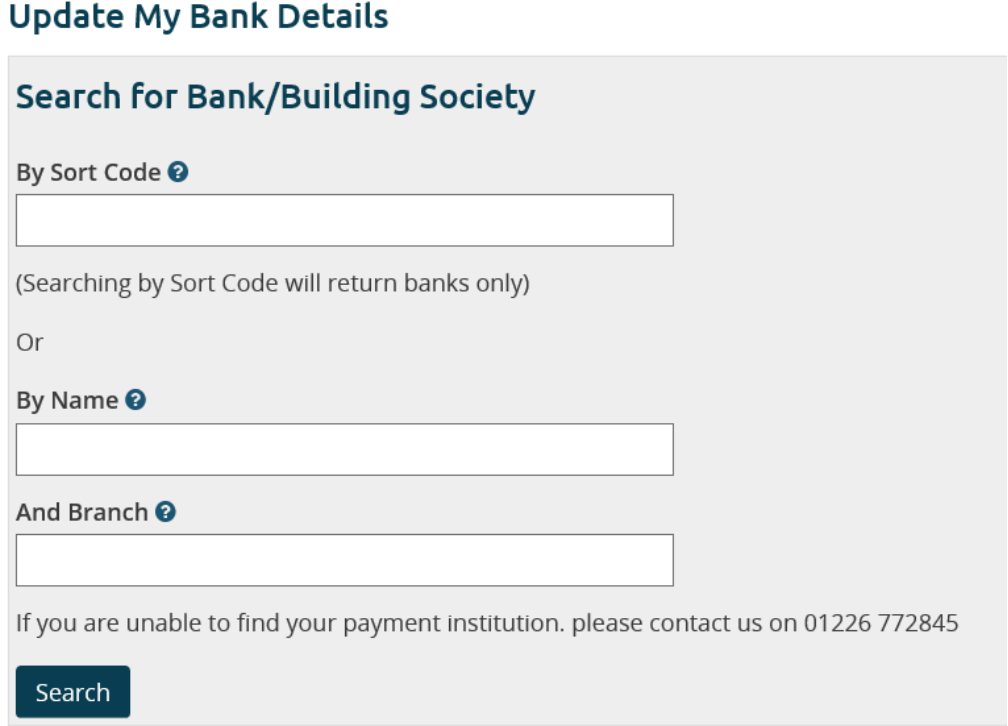

4) Your chosen bank details should be displayed. Confirm the bank and select 'Next'. You have the option to go back to the Sort Code search if an incorrect bank is displayed.

### **Update My Bank Details**

### **Search Results** Select YORKSHIRE BANK (A TRADING NAME OF CLYDESDALE BANK PLC) (MORTGAGE CENTRE GLASGOW), O Yorkshire Bank Mortgage Centre, 6th Floor, Guild Hall, 57 Queen St, Glasgow, G1 3ER **Back** Next

5) Complete the account details and select 'Next'.

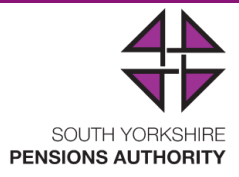

### **Update My Bank Details**

### **Your Account Details**

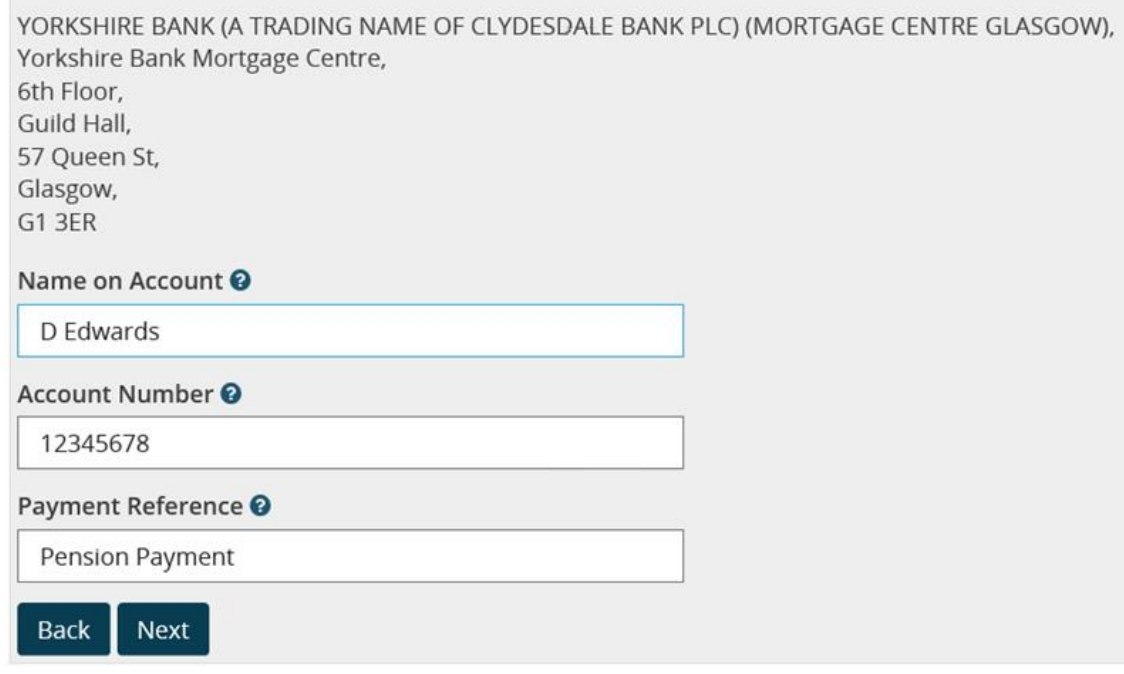

6) Check that the summary details are correct and select 'Confirm'. If any of the details are incorrect you can select 'Back' to re-enter details.

### **Update My Bank Details**

### **Confirm Your Account Details** YORKSHIRE BANK (A TRADING NAME OF CLYDESDALE BANK PLC) (MORTGAGE CENTRE GLASGOW), Yorkshire Bank Mortgage Centre, 6th Floor, Guild Hall, 57 Queen St, Glasgow, G1 3ER **Account Name** D Edwards **Account Number** 12345678 **Payment Reference** Pension Payment **Back** Confirm

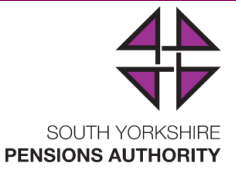

## <span id="page-14-0"></span>How to send secure messages from your mypension account

1) From the banner across the top of the screen select 'My Messages'.

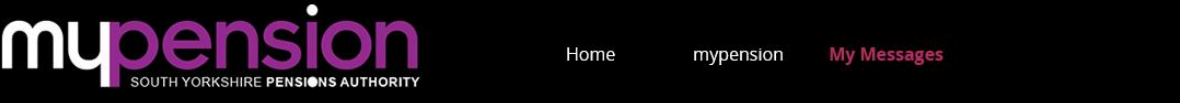

2) The 'My Messages' screen shows a basic mailbox. To send a new message select 'New Message'

### My messages

My messages will store all secure messages to and from the Authority. This is the easiest and most secure way to get in touch.

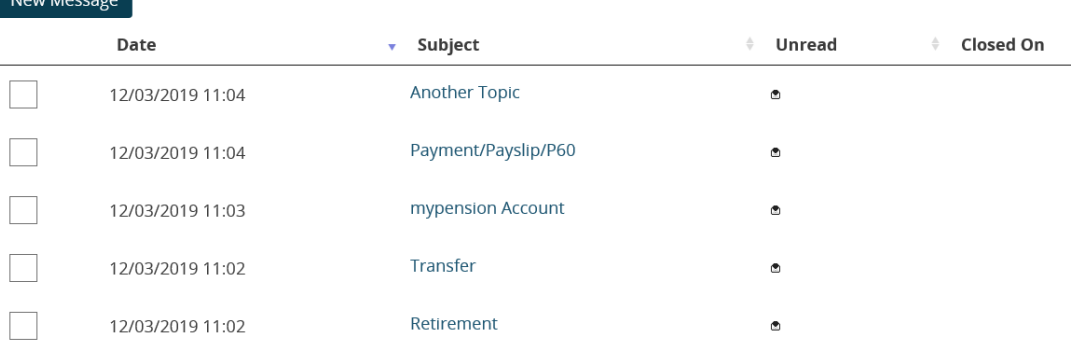

3) From the 'New Message' screen select one of the Subject options.

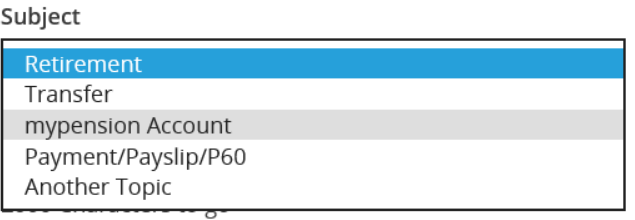

Submit

4) Type your question into the blank field and when finished select submit.

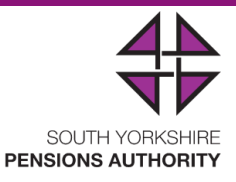

Thanks for getting in touch, we're aiming to reply to your message within 24 hours

## Another Topic 12/03/2019 12:41

#### You 12/03/2019 12:41

I have updated my marital status with my employer but how do I update my marital details with the pension fund?

1889 Characters to go

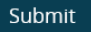

- 5) If successful an acknowledgement screen will be shown including your message content
- 6) Select 'My Messages' to return to the 'My Messages' mailbox where you will see your message listed. Replies will be displayed in this area.

### <span id="page-15-0"></span>How to securely log out of your member portal session

1) Select the dropdown menu that contains your name in the top right hand corner of the screen and select 'Log off'. Your session will be ended and you will be returned to the login screen

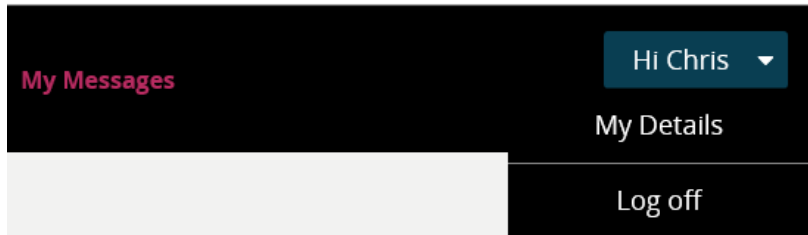